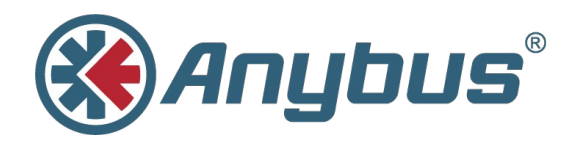

# **Anybus® Wireless Bridge**

**Ethernet–Bluetooth®**

### **USER MANUAL**

**HMSI-27-206 2.3 ENGLISH**

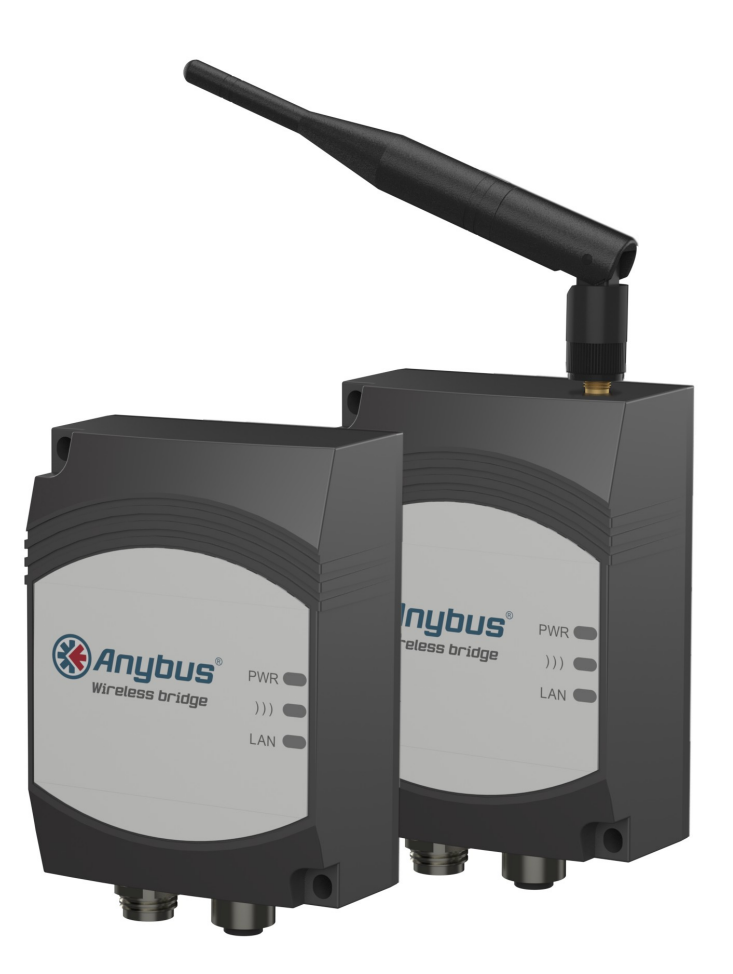

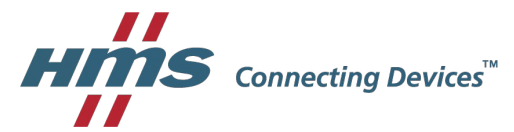

## **Important User Information**

### **Liability**

Every care has been taken in the preparation of this document. Please inform HMS Industrial Networks AB of any inaccuracies or omissions. The data and illustrations found in this document are not binding. We, HMS Industrial Networks AB, reserve the right to modify our products in line with our policy of continuous product development. The information in this document is subject to change without notice and should not be considered as a commitment by HMS Industrial Networks AB. HMS Industrial Networks AB assumes no responsibility for any errors that may appear in this document.

There are many applications of this product. Those responsible for the use of this device must ensure that all the necessary steps have been taken to verify that the applications meet all performance and safety requirements including any applicable laws, regulations, codes, and standards.

HMS Industrial Networks AB will under no circumstances assume liability or responsibility for any problems that may arise as a result from the use of undocumented features, timing, or functional side effects found outside the documented scope of this product. The effects caused by any direct or indirect use of such aspects of the product are undefined, and may include e.g. compatibility issues and stability issues.

The examples and illustrations in this document are included solely for illustrative purposes. Because of the many variables and requirements associated with any particular implementation, HMS Industrial Networks AB cannot assume responsibility for actual use based on these examples and illustrations.

### **Intellectual Property Rights**

HMS Industrial Networks AB has intellectual property rights relating to technology embodied in the product described in this document. These intellectual property rights may include patents and pending patent applications in the USA and other countries.

### **Trademark Acknowledgements**

Anybus® is a registered trademark of HMS Industrial Networks AB. All other trademarks are the property of their respective holders.

> Copyright © 2016 HMS Industrial Networks AB. All rights reserved. Anybus® Wireless Bridge Ethernet–Bluetooth® User Manual HMSI-27-206 2.3

## **Table of Contents**

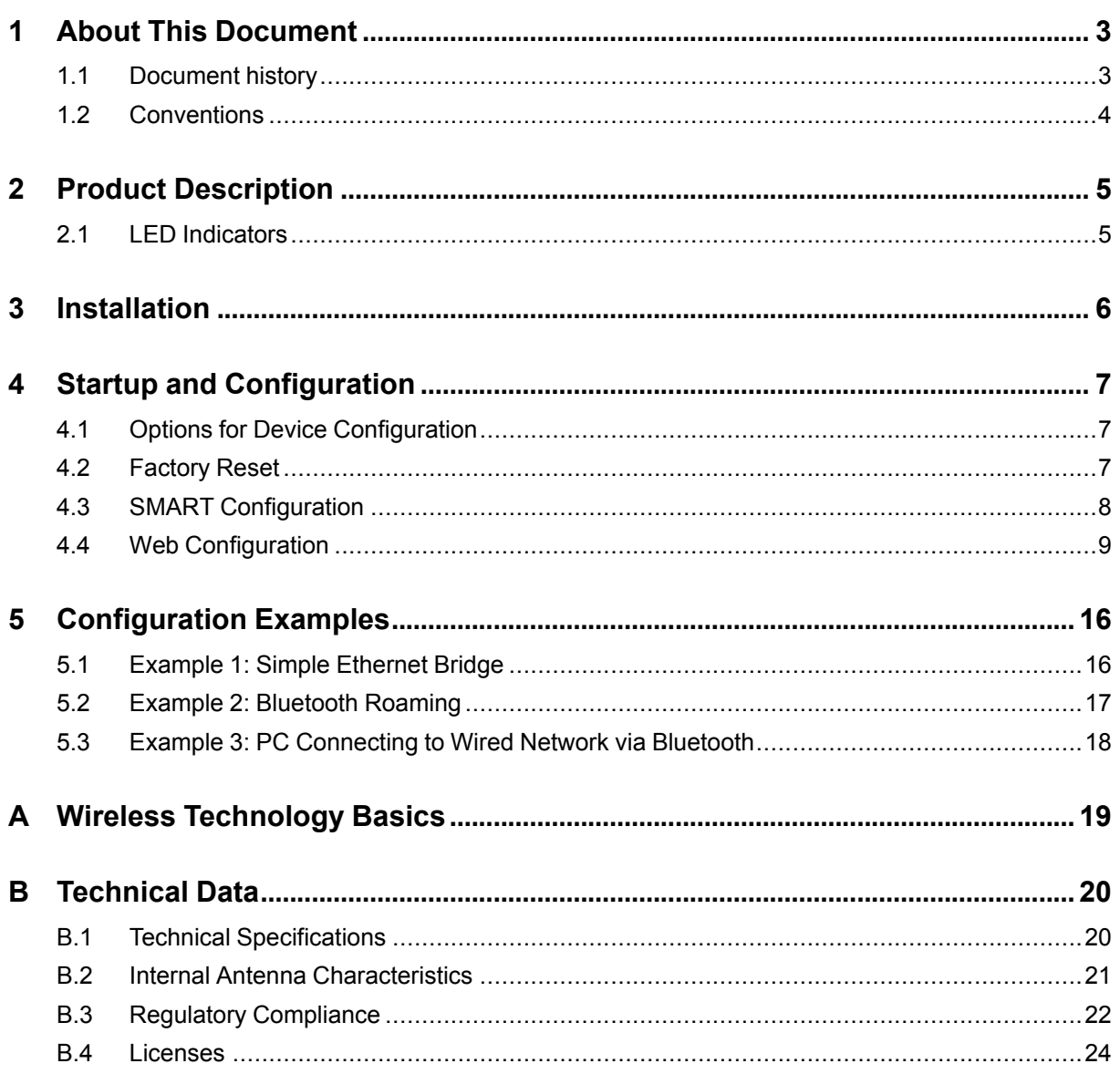

**This page intentionally left blank**

## **1 About This Document**

<span id="page-4-0"></span>This manual describes how to install and configure Anybus Wireless Bridge Ethernet to Bluetooth.

For additional related documentation and file downloads, please visit the support website at [www.anybus.com/support](http://www.anybus.com/support).

### **1.1 Document history**

#### <span id="page-4-1"></span>**Summary of recent changes**

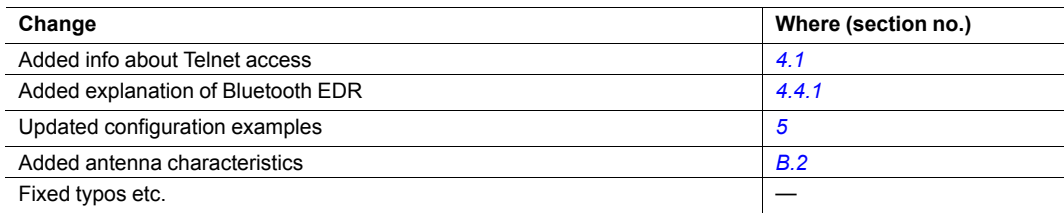

#### **Revision list**

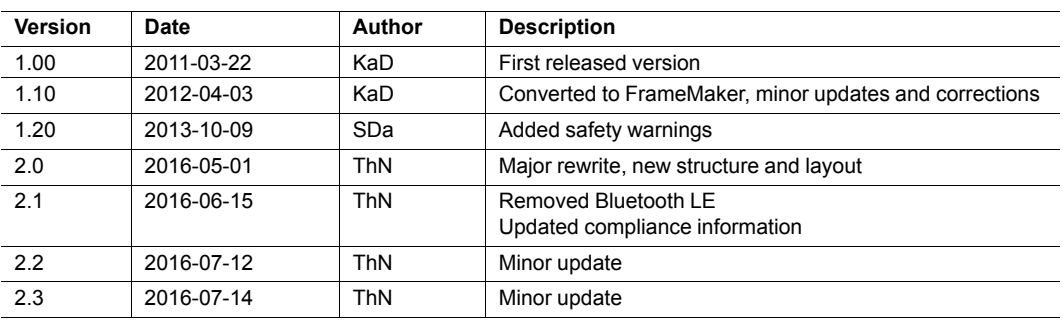

### **1.2 Conventions**

<span id="page-5-0"></span>Unordered (bulleted) lists are used for:

- Itemized information
- Instructions that can be carried out in any order

Ordered (numbered or alphabetized) lists are used for instructions that must be carried out in sequence:

- 1. First do this,
- 2. Then open this dialog, and
	- a. set this option...
	- b. ...and then this one.

**Bold typeface** indicates interactive parts such as connectors and switches on the hardware, or menus and buttons in a graphical user interface.

Monospaced text is used to indicate program code and other kinds of data input/output such as configuration scripts.

This is a cross-reference within this document: *[Conventions,](#page-5-0) p. 4*

This is an external link (URL): [www.hms-networks.com](http://www.hms-networks.com)

 $\bf (i)$ *This is additional information which may facilitate installation and/or operation.*

This instruction must be followed to avoid a risk of reduced functionality and/or damage to the equipment, or to avoid a network security risk.

### **Caution**

This instruction must be followed to avoid a risk of personal injury.

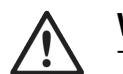

0

#### **WARNING**

This instruction must be followed to avoid a risk of death or serious injury.

## <span id="page-6-0"></span>**2 Product Description**

### <span id="page-6-1"></span>**2.1 LED Indicators**

### **2.1.1 Status LED Indicators**

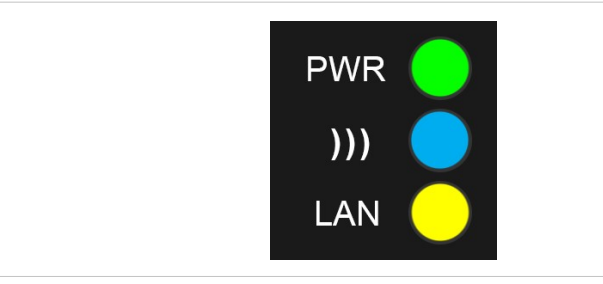

#### **Fig. 1 Status LED indicators**

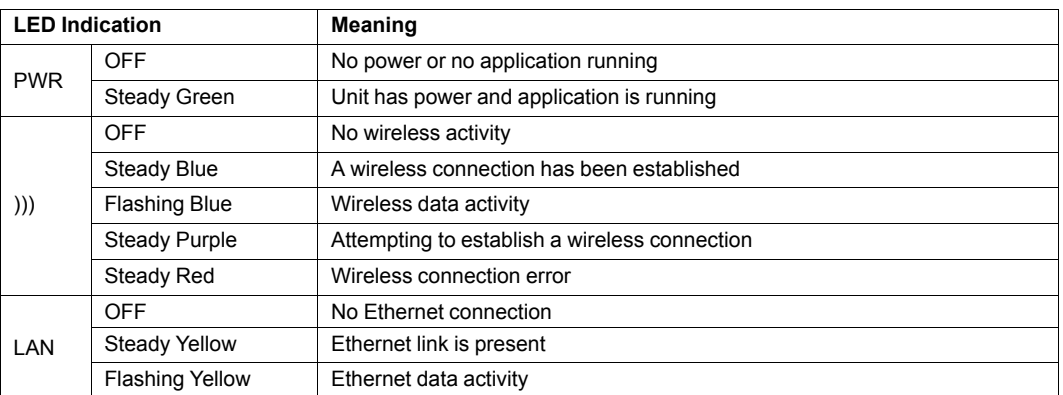

### **2.1.2 A-B-C-D LED Indicators**

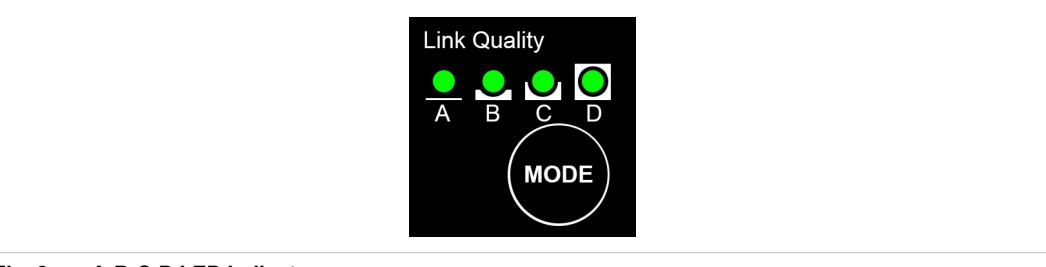

**Fig. 2 A-B-C-D LED indicators**

The **A-B-C-D** LEDs are multi-functional. On a client operating in PANU mode they indicate the wireless link quality: 4 LEDs lit = excellent signal. On the Access Point model they instead indicate the number of connected clients.

The LEDs are also used when selecting a SMART configuration mode.

## <span id="page-7-0"></span>**3 Installation**

l

### **Caution**

This equipment emits RF energy in the ISM (Industrial, Scientific, Medical) band. Make sure that all medical devices used in proximity to this device meet appropriate susceptibility specifications for this type of RF energy.

This product contains parts that can be damaged by electrostatic discharge (ESD). Use ESD protective measures to avoid equipment damage.

Make sure that you have all the necessary information about the capabilities and restrictions of your local network environment before installing the Anybus Wireless Bridge. Contact your network administrator if in doubt.

For optimal reception between units they should be oriented front-to-front with the line of sight between them clear of obstructions. A minimum distance of 50 cm between the devices should be observed to avoid interference.

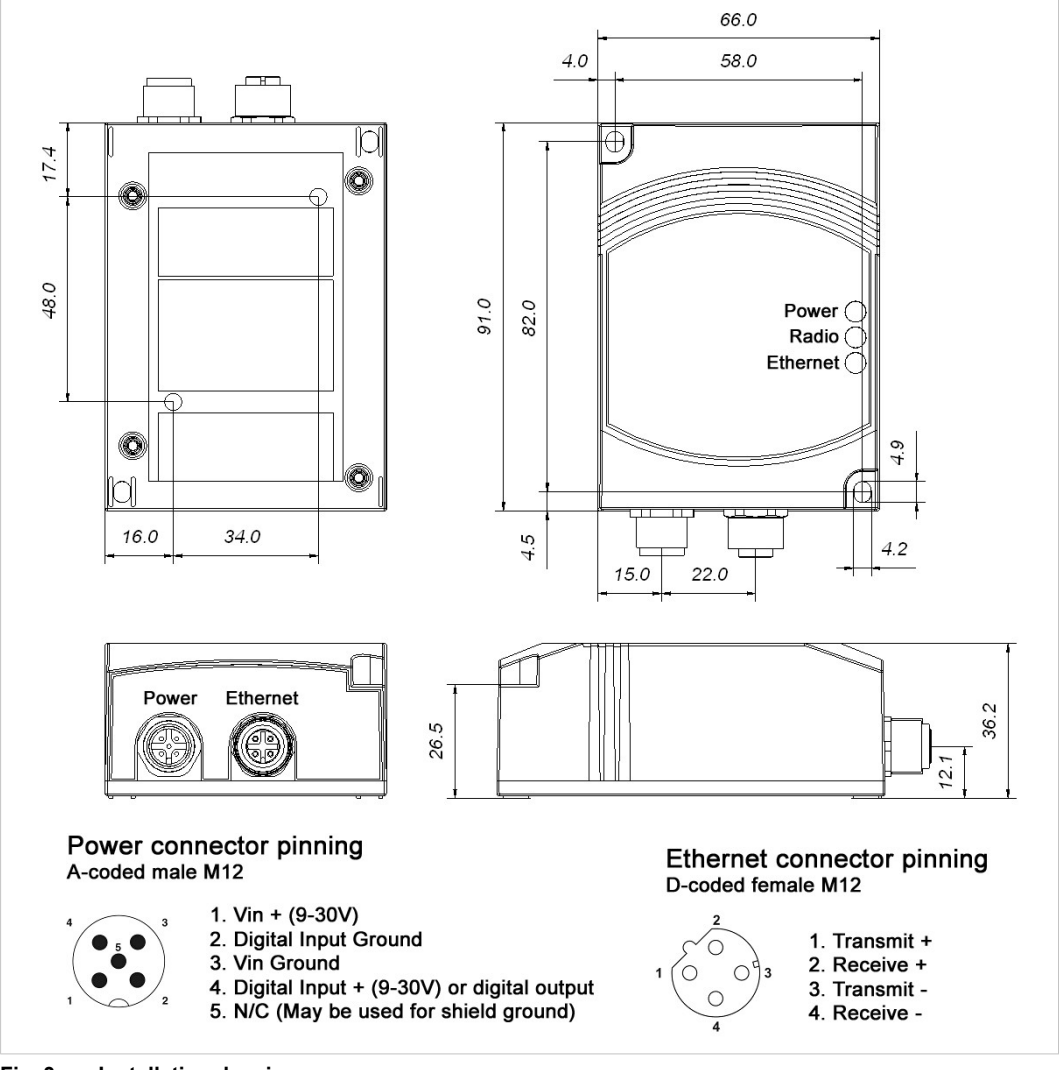

See also *Wireless [Technology](#page-20-0) Basics, p. 19* and *Internal Antenna [Characteristics,](#page-22-0) p. 21*.

**Fig. 3 Installation drawing**

## **4 Startup and Configuration**

### **4.1 Options for Device Configuration**

#### <span id="page-8-1"></span><span id="page-8-0"></span>**SMART Configuration**

Basic use cases can be set up quickly using the **MODE** button and the **A-B-C-D** LEDs to select one of the SMART configuration modes.

See *SMART [Configuration,](#page-9-0) p. 8*.

#### **Web Configuration**

The built-in web server gives access to status information and configuration settings via a graphical user interface.

See *Web [Configuration,](#page-10-0) p. 9*.

#### **AT Commands**

Advanced configuration can be carried out by issuing AT (Hayes) commands in the **Advanced** section of the web interface or using a Telnet connection to the Wireless Bridge on port 8080.

A list of supported AT commands can be found at [www.anybus.com/support](http://www.anybus.com/support).

### **4.2 Factory Reset**

0

<span id="page-8-2"></span>Anybus Wireless Bridge can be reset to the factory default settings in one of the following ways:

- Keeping the **MODE** button pressed while the unit is starting up
- Executing SMART Mode 2 (see *SMART [Configuration,](#page-9-0) p. 8*)
- Issuing the ATcommand **AT&F** (see *Settings – [Advanced](#page-16-0) View, p. 15*)

#### **Factory Default Settings (IP Configuration)**

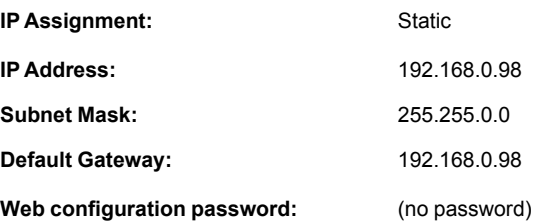

See *Web [Configuration,](#page-10-0) p. 9* for information about the default settings of all parameters.

Do not reset the Anybus Wireless Bridge while a firmware update is in progress.

As the default password setting is empty (no password), setting a secure password when first configuring the unit is strongly recommended.

### **4.3 SMART Configuration**

<span id="page-9-0"></span>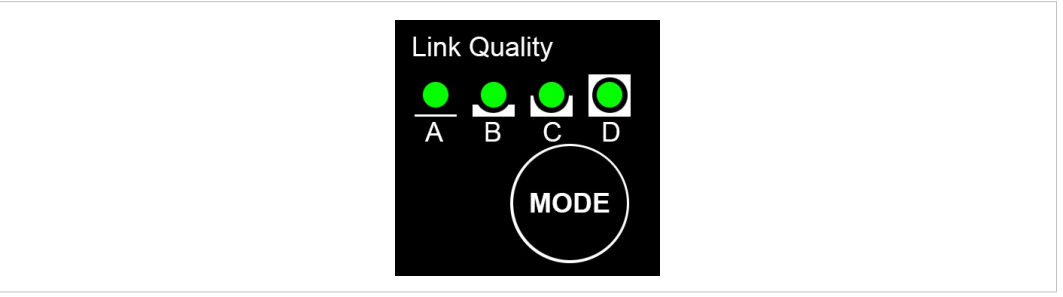

#### **Fig. 4 MODE button and LED indicators**

- 1. Power on the Wireless Bridge, then immediately press and release **MODE**.
- 2. Press **MODE** repeatedly to cycle through the configuration modes until the desired mode is indicated by the LED combination.
- 3. Press and hold **MODE** until the LEDs go out or blink, then release the button. The unit will restart with the selected configuration.

If the unit is not restarted within 20 seconds of selecting a configuration mode it will exit SMART *configuration and return to the previous settings.*

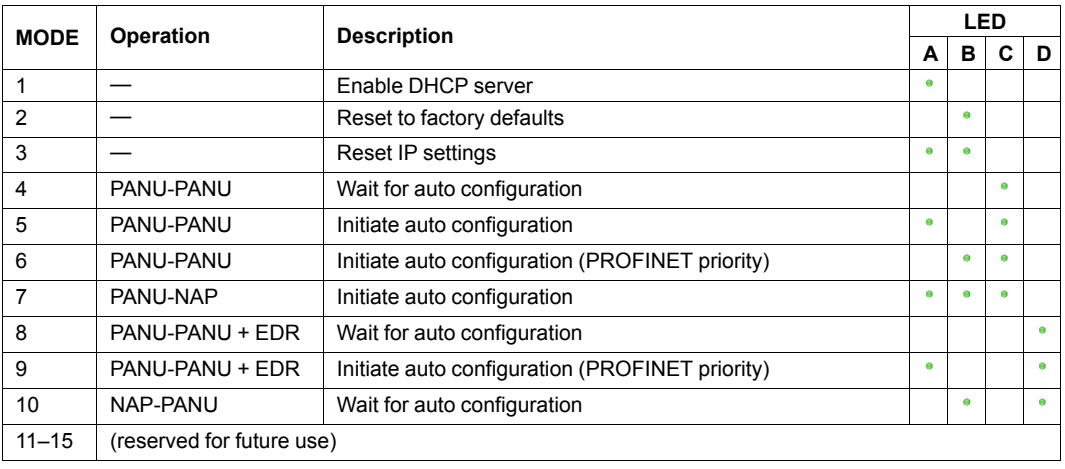

 $\bf (i)$ *SMART modes 4–9 cannot be used in the Access Point model.*

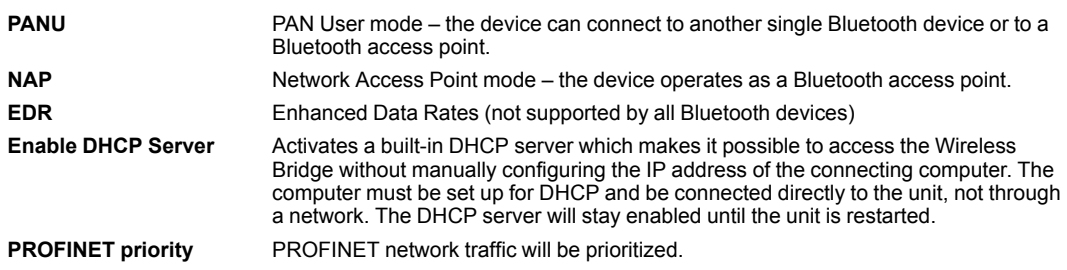

 $\mathbf{\Omega}$ 

### **4.4 Web Configuration**

<span id="page-10-0"></span>The web configuration interface can be accessed by entering the IP address of the Anybus Wireless Bridge in any web browser that supports HTML5. The computer used for configuration must be in the same subnet as the Wireless Bridge.

 $\textcircled{\textbf{i}}$ *The default IP address is 192.168.0.98.*

The initial page (Info page) shows the status and basic settings of the Wireless Bridge. The colors of the **LAN Status** and **Bluetooth Status** entries correspond to the LED indicators.

Click on **Update Status** to refresh the values once, or on **Auto Update** to make the values refresh every second.

To access the configuration page, click on **Settings** and enter the password to login.

The default password setting is empty (no password). Setting a secure password I when first configuring the unit is strongly recommended. ė

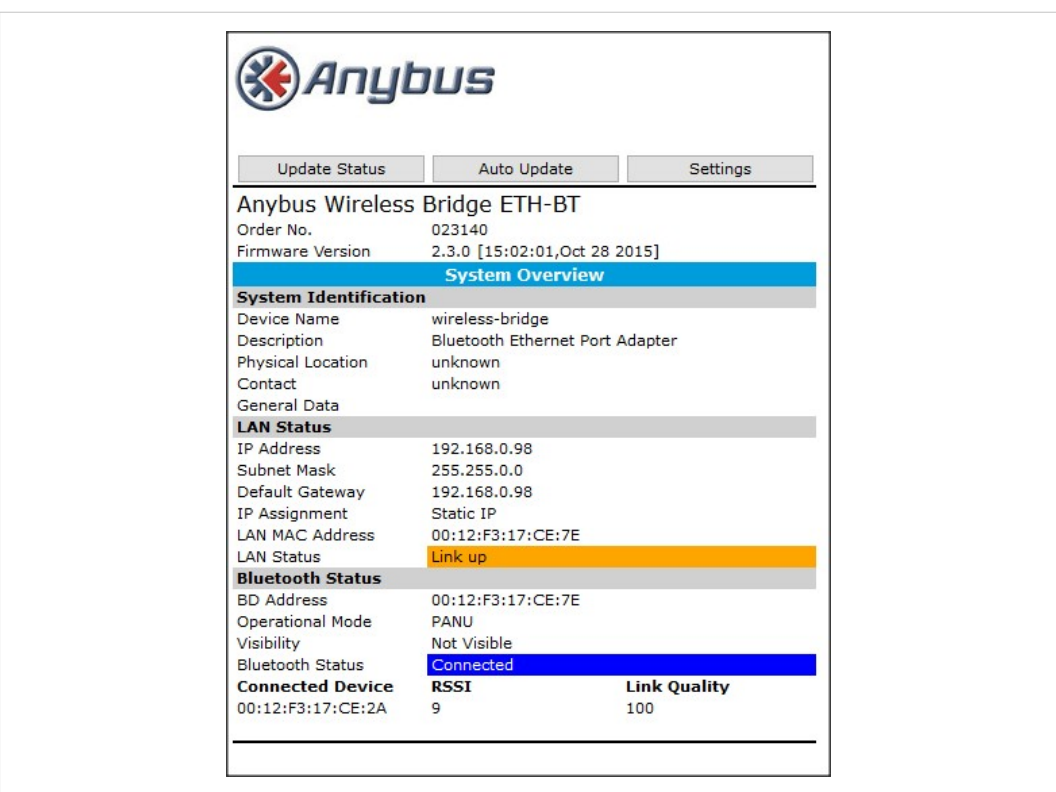

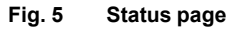

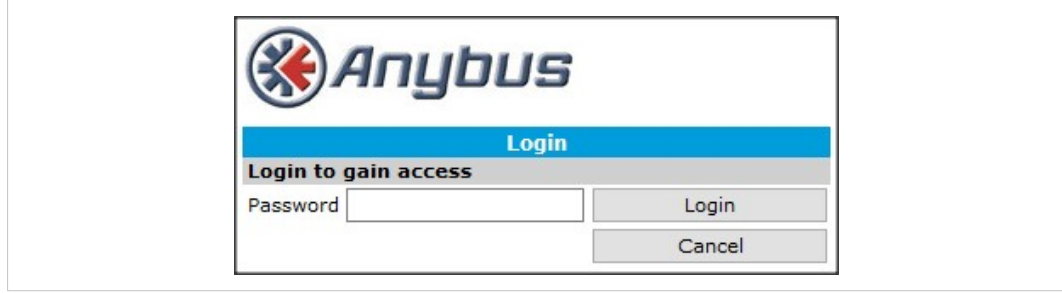

**Fig. 6 Login page**

### **4.4.1 Settings – Standard View**

<span id="page-11-0"></span>

| Info                                              | Logout                          | Advanced view | Top Menu                                                                                                    |                                                |        |  |
|---------------------------------------------------|---------------------------------|---------------|----------------------------------------------------------------------------------------------------|------------------------------------------------|--------|--|
| Anybus Wireless Bridge ETH-BT<br>Order No.        | 023140                          |               |                                                                                                    |                                                |        |  |
| <b>Load Configuration</b>                         |                                 |               |                                                                                                    |                                                |        |  |
| No file selected.<br>Browse                       |                                 | Set & Reboot  |                                                                                                    |                                                |        |  |
|                                                   | <b>Network</b>                  |               |                                                                                                    | <b>SMART Mode Configuration</b>                |        |  |
| <b>IP Configuration</b>                           |                                 |               | <b>SMART Modes</b>                                                                                                    |                                                |        |  |
| <b>IP Address</b>                                 | 192.168.0.98                    |               |                                                                                                    | 4 - Wait for Automatic Configuration PANU-PANU |        |  |
| Subnet Mask                                       | 255.255.0.0                     |               | 4 - Wait for Automatic Configuration<br><b>PANU-PANU:</b><br>The device will wait for a connection from a device<br>Execute<br>set in "Initiate Automatic Configuration (mode<br>5,6,8,9)". This device will get the IP address |                                                |        |  |
| Default Gateway                                   | 192.168.0.98                    |               |                                                                                                    |                                                |        |  |
|                                                   |                                 | Set & Reboot  |                                                                                                    |                                                |        |  |
| <b>IP Assignment</b>                              | <b>Static</b><br>$\checkmark$   |               |                                                                                                    |                                                |        |  |
| <b>ProfiNet</b><br><b>ProfiNet Prioritization</b> | Off                             |               | 192.168.0.98.                                                                                                    | <b>Service</b>                                 |        |  |
|                                                   | $\checkmark$<br>Off             |               | <b>Change Password</b>                                                                                                    |                                                |        |  |
| ProfiSafe                                         | $\checkmark$                    | Set           | <b>New Password</b>                                                                                                    |                                                |        |  |
| General                                           | <b>Bluetooth</b>                |               | Confirm Password                                                                                                    |                                                | Set    |  |
| Operation Mode                                    | PANU (client)<br>$\checkmark$   |               | <b>System Identification</b>                                                                                                    |                                                |        |  |
| Max. Transmit Power                               | $+10$ dBm (Max)<br>$\checkmark$ |               | Device Name                                                                                                    | wireless-bridge                                |        |  |
| Data Policy                                       | <b>EDR</b><br>$\checkmark$      | Set & Reboot  | <b>Description</b>                                                                                                    | Bluetooth Ethernet Port Adapter                |        |  |
| <b>Security</b>                                   |                                 |               | Physical Location                                                                                                    | unknown                                        |        |  |
| Security Mode                                     | On<br>$\checkmark$              |               |                                                                                                    |                                                |        |  |
| Passkey                                           | 0x431259e6e15d11f079;           | Set           | Contact                                                                                                    | unknown                                        |        |  |
| <b>WLAN Coexistence</b>                           |                                 |               | General Data                                                                                                    |                                                |        |  |
| <b>Low Emission Mode</b>                          | Off                             |               |                                                                                                    |                                                | Set    |  |
| Exclude WLAN Channel                              | None<br>$\checkmark$            |               | <b>Miscellaneous</b>                                                                                                    |                                                |        |  |
|                                                   | None<br>$\checkmark$            |               | <b>Event Subscriber</b>                                                                                                    | Off<br>$\checkmark$                            | Set    |  |
|                                                   | None                            | Set           | <b>Export Configuration</b>                                                                                                    |                                                |        |  |
| $\checkmark$<br><b>Connection</b>                 |                                 |               | Export current configuration                                                                                                    | <b>Export configuration</b>                    |        |  |
| Connection Scheme                                 | Connect to MAC<br>$\checkmark$  |               |                                                                                                    |                                                |        |  |
|                                                   |                                 | Scan          | <b>Reload Settings</b>                                                                                                    | Write all                                      | Reboot |  |
|                                                   | $\checkmark$                    |               |                                                                                                    |                                                |        |  |
| Connect To                                        | <b>PANU</b><br>$\checkmark$     |               | <b>Bottom Menu</b>                                                                                                    |                                                |        |  |
| MAC Address                                       |                                 | Set           |                                                                                                    |                                                |        |  |

**Fig. 7 Standard view**

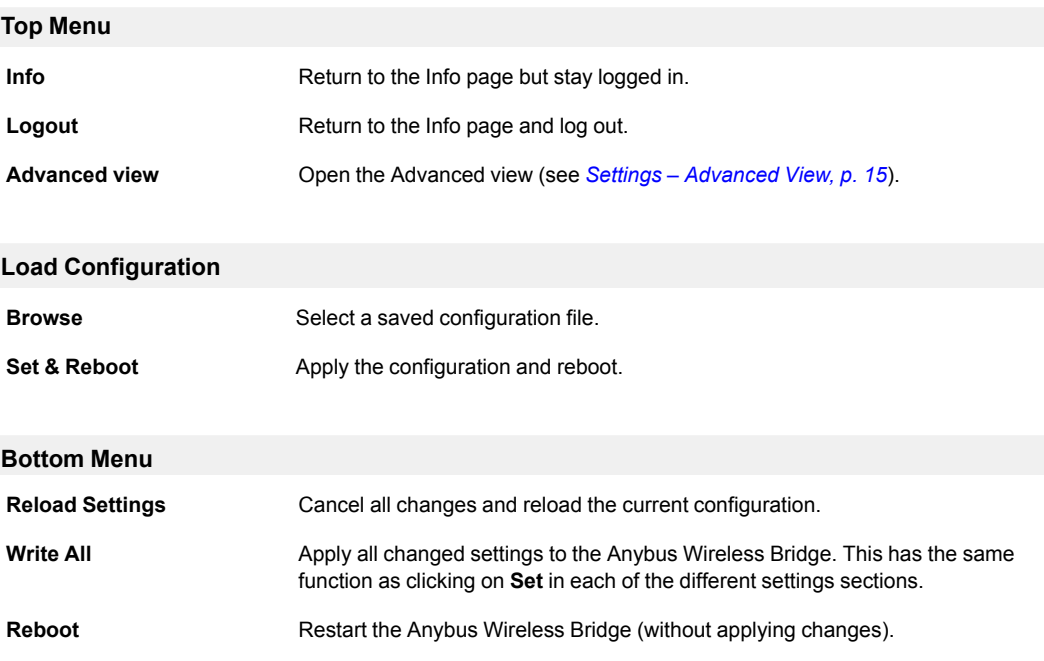

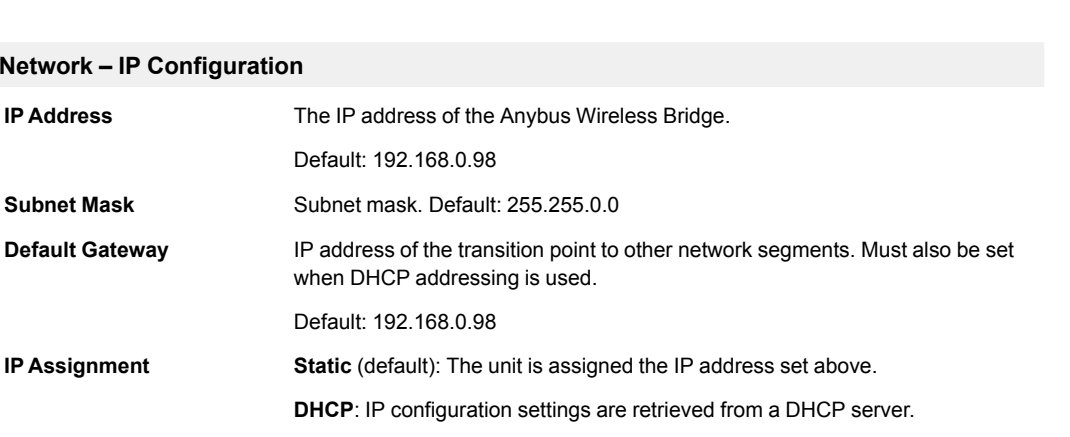

#### **Network – IP Configuration**

Default: 192.168.0.98

when DHCP addressing is used.

**Subnet Mask** Subnet mask. Default: 255.255.0.0

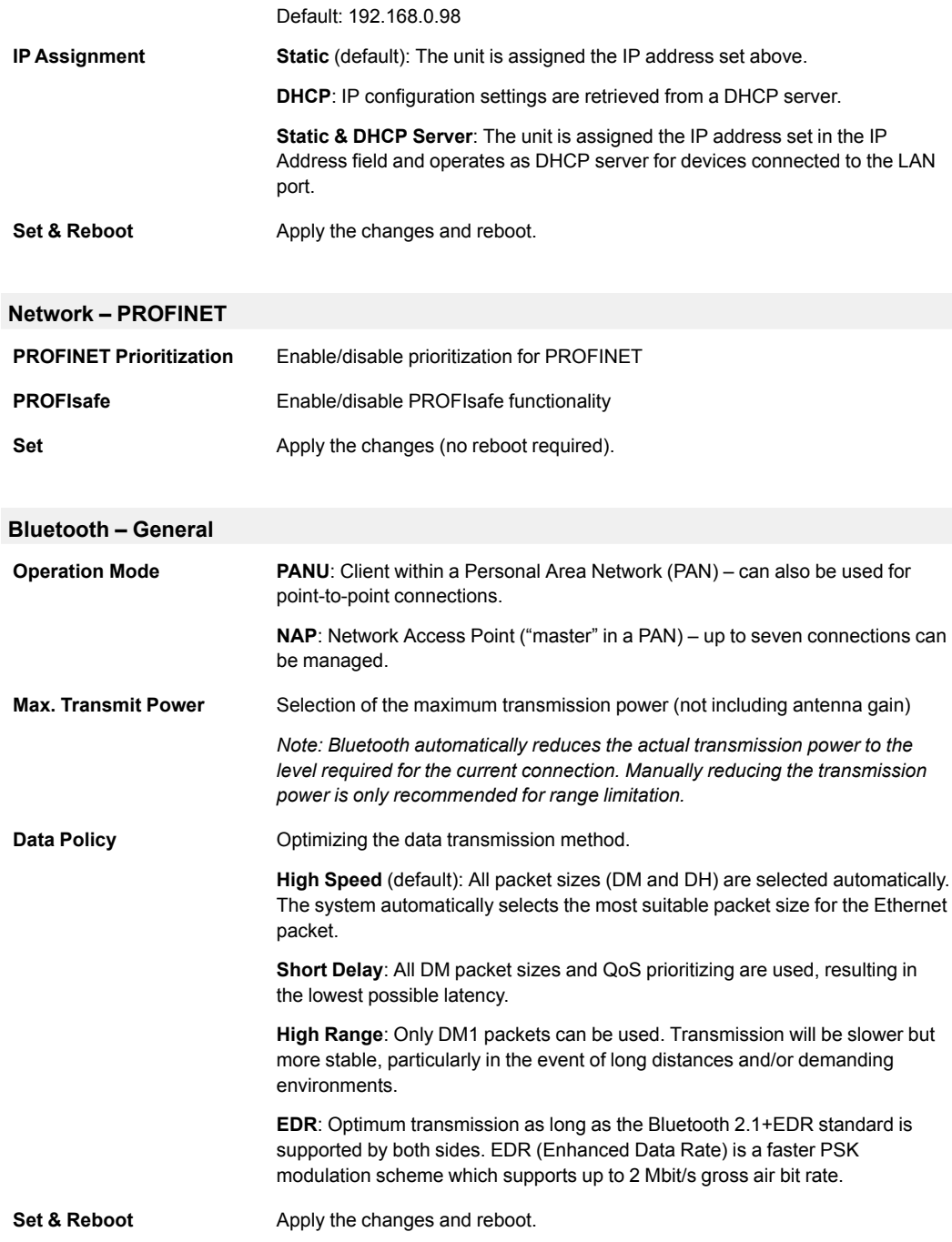

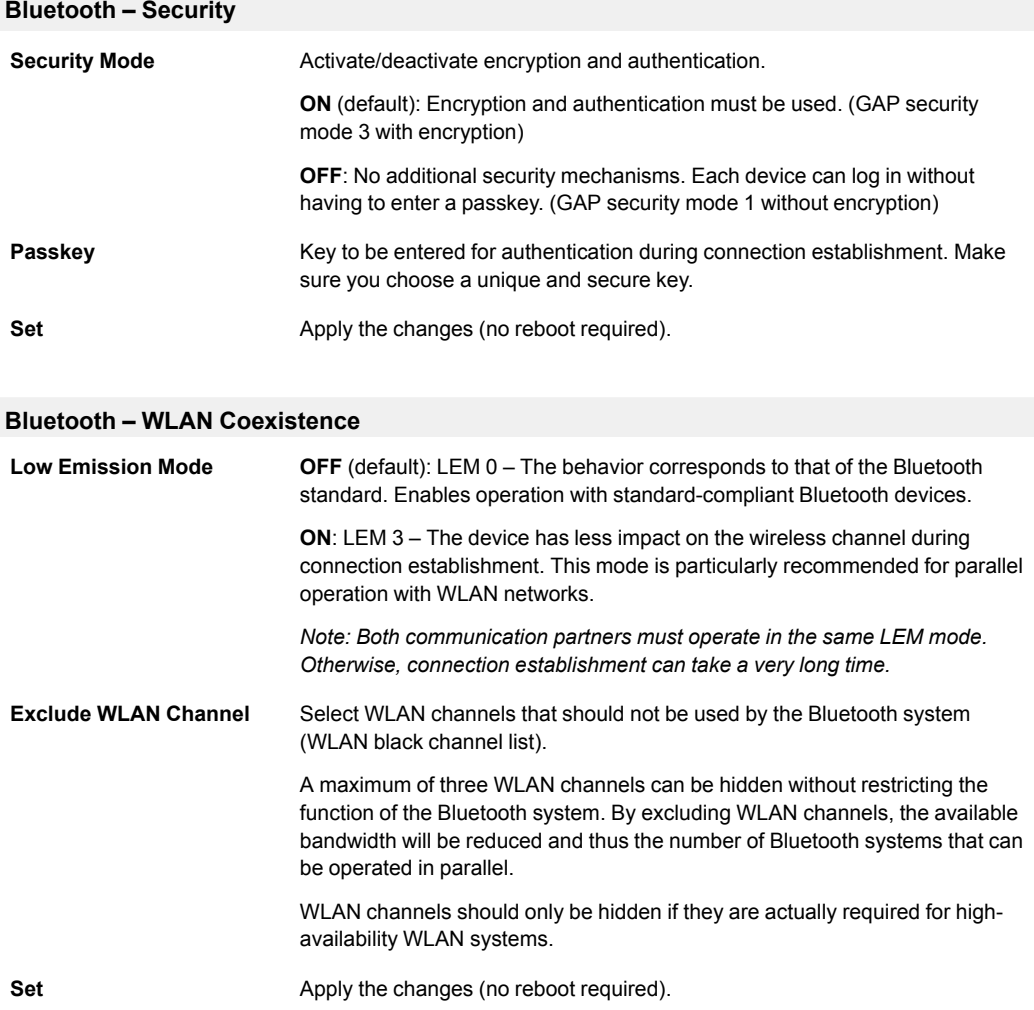

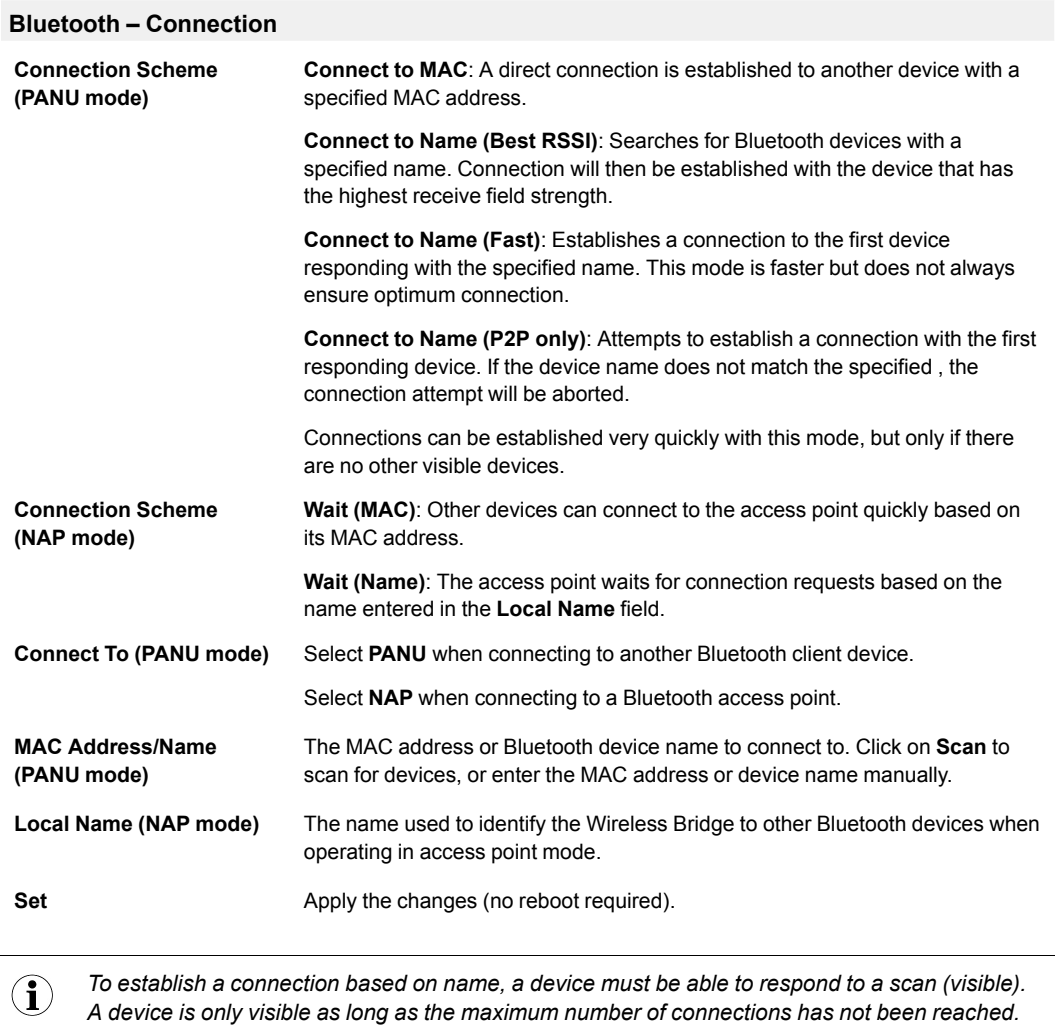

#### **Bluetooth – Roaming (PANU mode)**

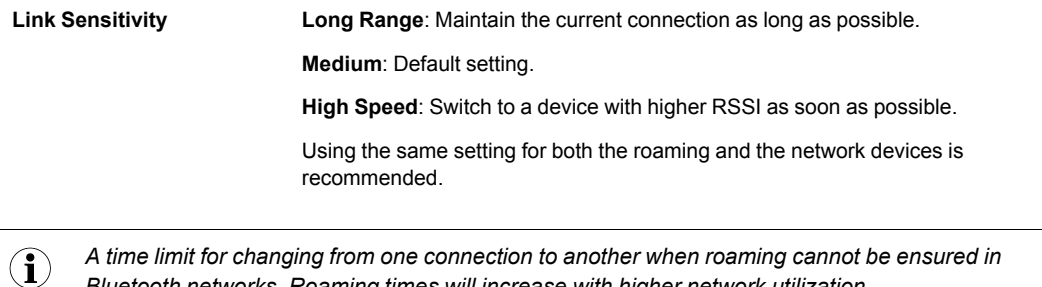

*A time limit for changing from one connection to another when roaming cannot be ensured in Bluetooth networks. Roaming times will increase with higher network utilization.*

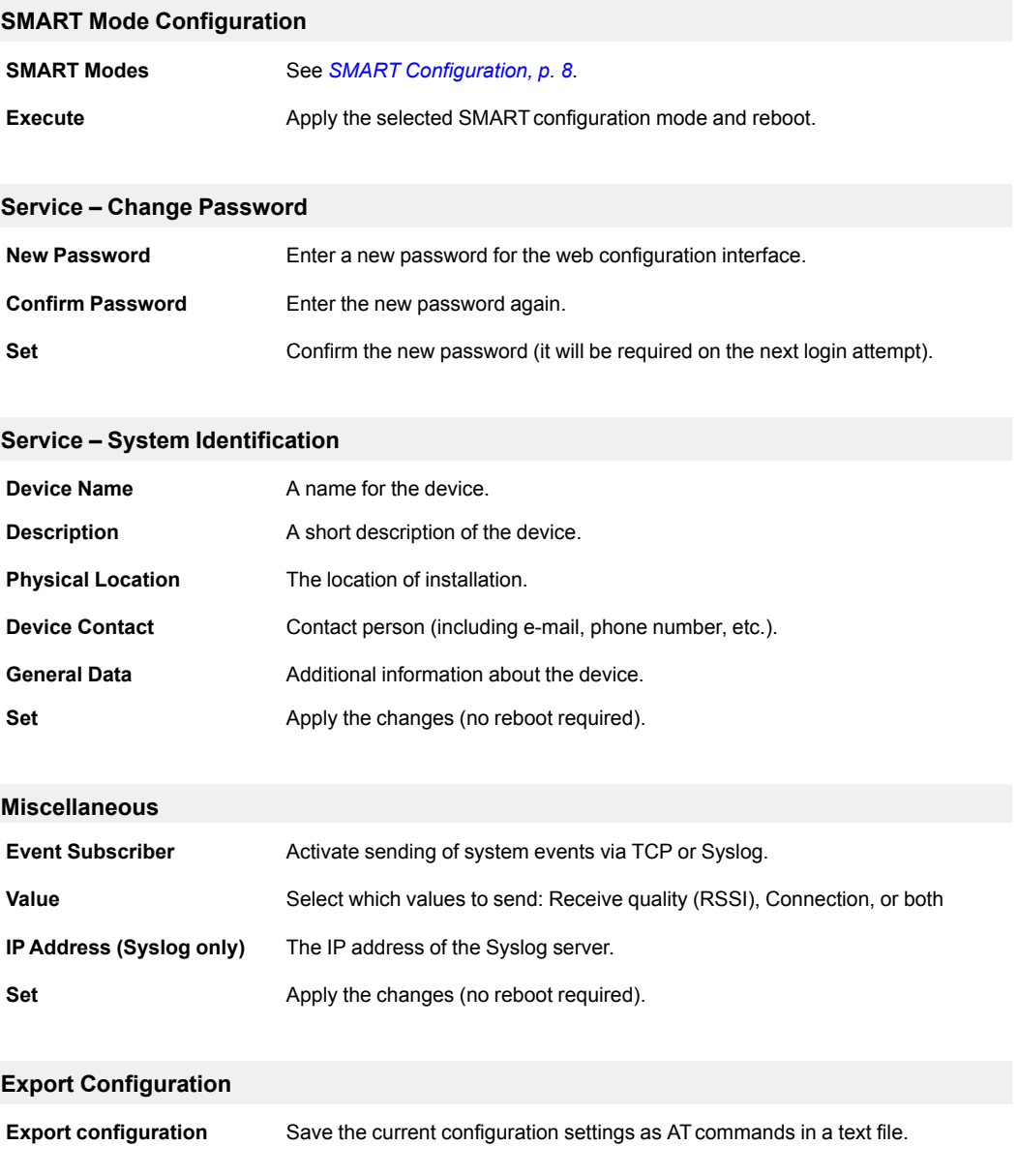

### **4.4.2 Settings – Advanced View**

<span id="page-16-0"></span>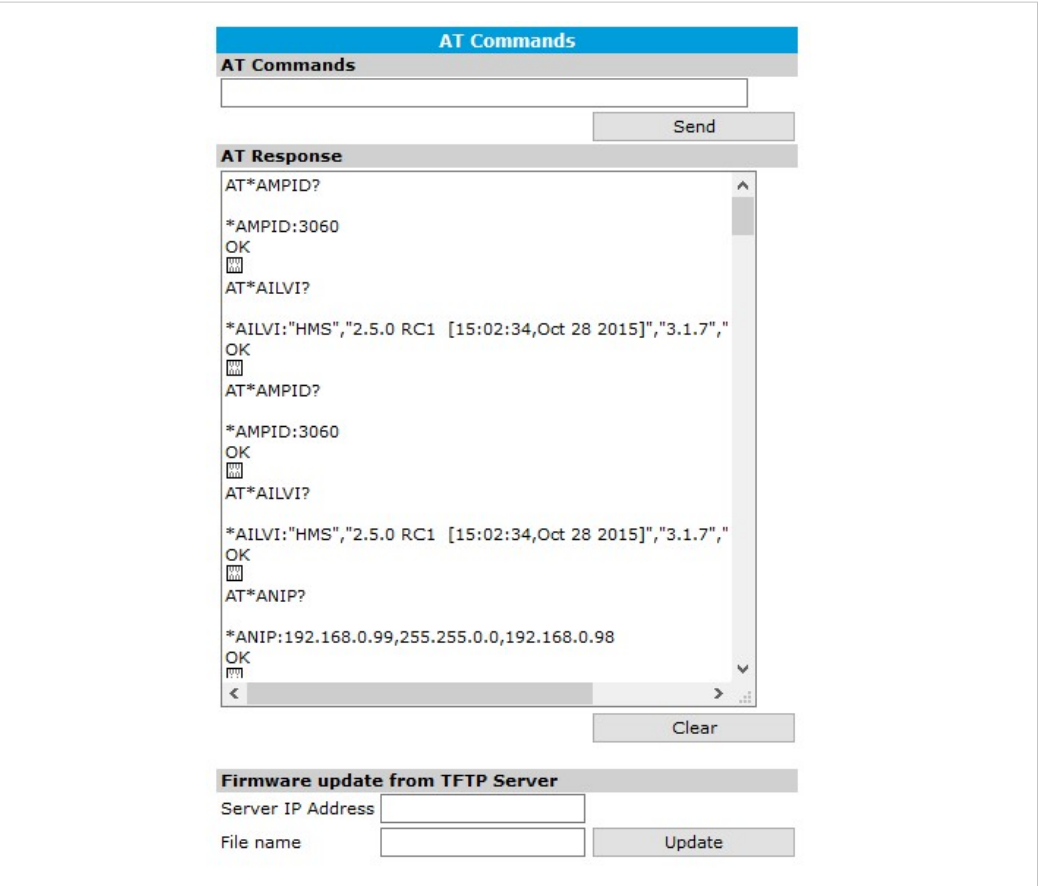

**Fig. 8 Advanced view**

| <b>AT Commands</b> |                                                                                               |
|--------------------|-----------------------------------------------------------------------------------------------|
| <b>AT Commands</b> | Enter AT commands into the field, then click on Set to upload them to the<br>Wireless Bridge. |
| <b>AT Response</b> | Shows a log of the latest AT commands and their responses.                                    |
| Clear              | Clears the log window.                                                                        |
|                    |                                                                                               |

#### **Firmware update from TFTP Server**

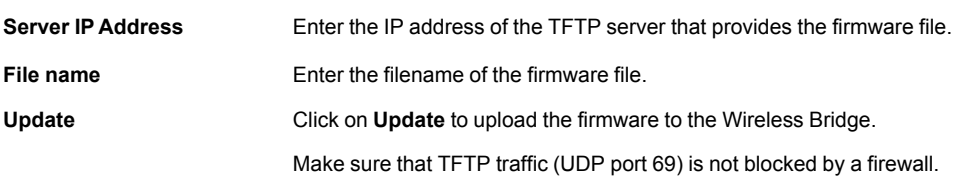

Do not reset the Wireless Bridge during a firmware update.

ļ

## **5 Configuration Examples**

<span id="page-17-0"></span>The following configuration examples require a basic understanding of how to install and power up Anybus Wireless Bridge and how to access and use SMARTconfiguration modes. Read sections *Product [Description](#page-6-0)* and *Startup and [Configuration](#page-8-0)* before you continue.

- All the examples start out from the factory default settings.
- Settings not mentioned in the examples should normally be left at their default values.
- The Ethernet networks in the examples use static IP addressing within the default subnet range of the Wireless Bridge.
- The computer used for web configuration must be in the same subnet as the Wireless Bridge being configured.

### **5.1 Example 1: Simple Ethernet Bridge**

<span id="page-17-1"></span>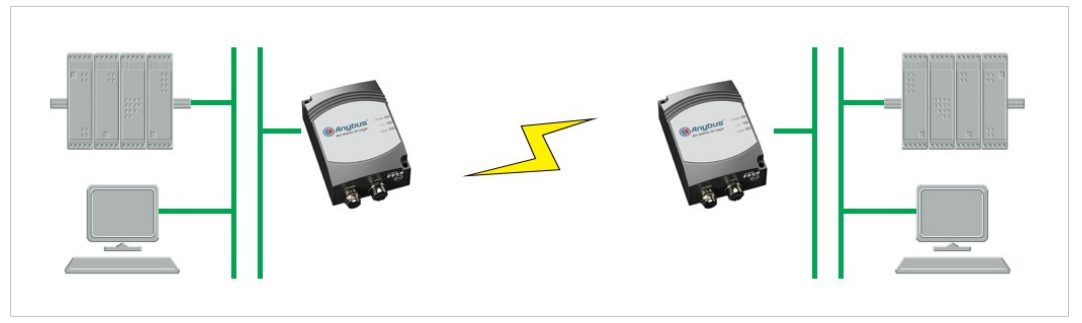

**Fig. 9 Two Anybus Wireless Bridges used as an Ethernet bridge**

This example describes two Wireless Bridges in PANU mode connecting two Ethernet network segments.

- 1. Reset both Wireless Bridges to the factory default settings.
- 2. On the first Wireless Bridge, activate SMART mode 4 (LED C). The LED will blink while the unit is waiting for a connection.

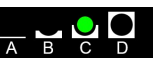

3. On the second Wireless Bridge, activate SMART mode 5 (LED A+C). The LEDs will blink until the units have connected.

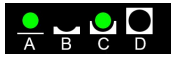

4. When the Wireless Bridges have connected successfully the **)))** LED on both units will show a steady blue light. The first unit will have IP address 192.168.0.98 and the second 192.168.0.99.

### **5.2 Example 2: Bluetooth Roaming**

<span id="page-18-0"></span>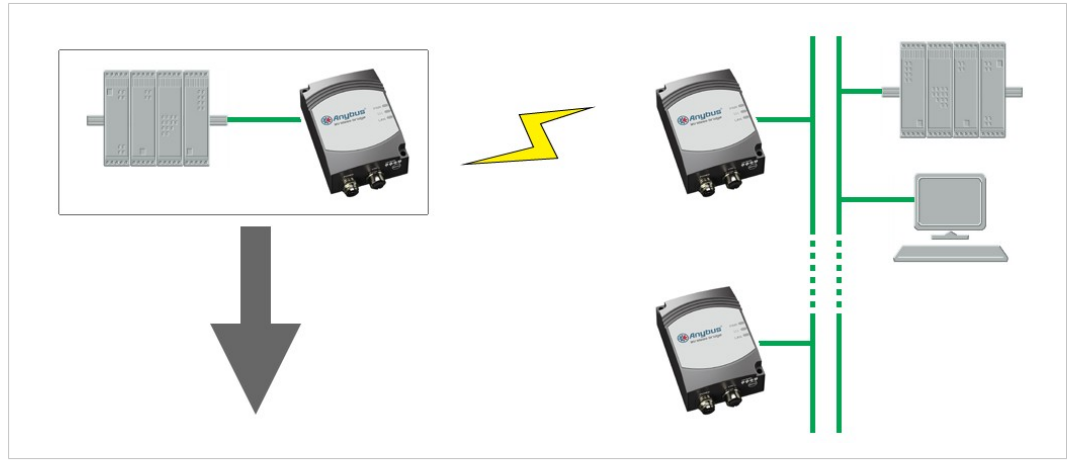

**Fig. 10 Roaming between multiple Wireless Bridges**

This example describes a Wireless Bridge roaming between two or more Wireless Bridges connected to a local network.

- 1. Reset all the Wireless Bridges to the factory default settings.
- 2. Open the web interface of the **roaming** Wireless Bridge and set up the following configuration:

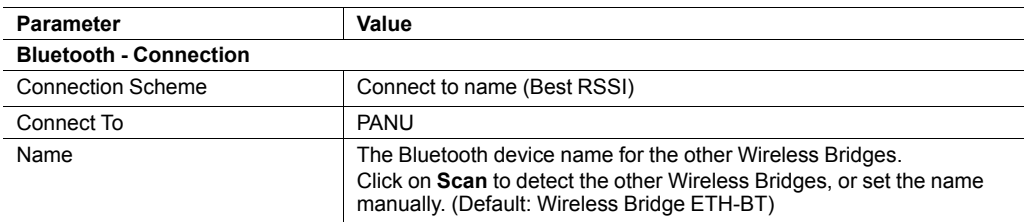

3. Click on the **Set** button next to the **Name** field to save the configuration. The device will immediately try to connect to the Wireless Bridge that has the strongest signal (RSSI) of those with a matching device name.

### **5.3 Example 3: PC Connecting to Wired Network via Bluetooth**

<span id="page-19-0"></span>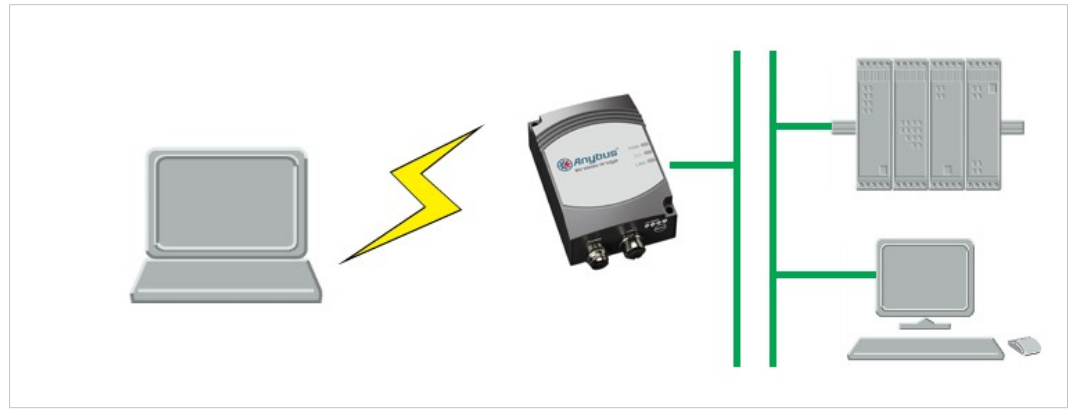

**Fig. 11 PC connecting to a wired network via a Bluetooth Wireless Bridge**

This configuration example describes a computer using Bluetooth to connect to an Ethernet network via a Wireless Bridge.

*The example shows how to connect to a Bluetooth device in Windows 7. Please refer to the doc-* $\bf (i)$ *umentation for the operating system of your computer on how to set up Bluetooth networking.*

- 1. Reset the Wireless Bridge to the factory default settings.
- 2. Open the network settings on the computer and connect to the Bluetooth PANU device with the name of the Wireless Bridge (Wireless Bridge ETH-BT).

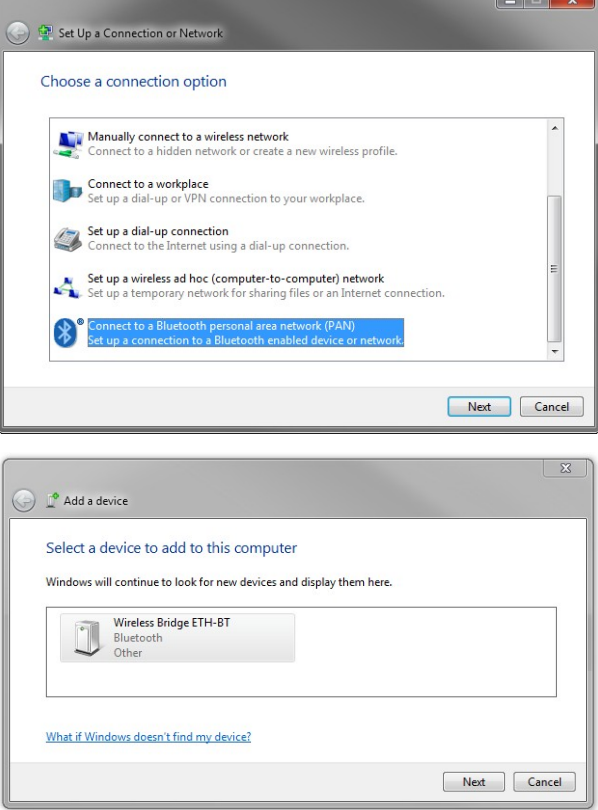

## **A Wireless Technology Basics**

<span id="page-20-0"></span>Wireless technology is based on the propagation and reception of electromagnetic waves. These waves respond in different ways in terms of propagation, dispersion, diffraction and reflection depending on their frequency and the medium in which they are travelling.

To enable communication there should optimally be an unobstructed line of sight between the antennas of the devices. However, the so called *Fresnel Zones* should also be kept clear from obstacles, as radio waves reflected from objects within these zones may reach the receiver out of phase, reducing the strength of the original signal (also known as phase cancelling).

Fresnel zones can be thought of as ellipsoid three-dimensional shapes between two wireless devices. The size and shape of the zones depend on the distance between the devices and on the signal wave length. As a rule of thumb, at least 60 % of the first (innermost) Fresnel zone must be free of obstacles to maintain good reception.

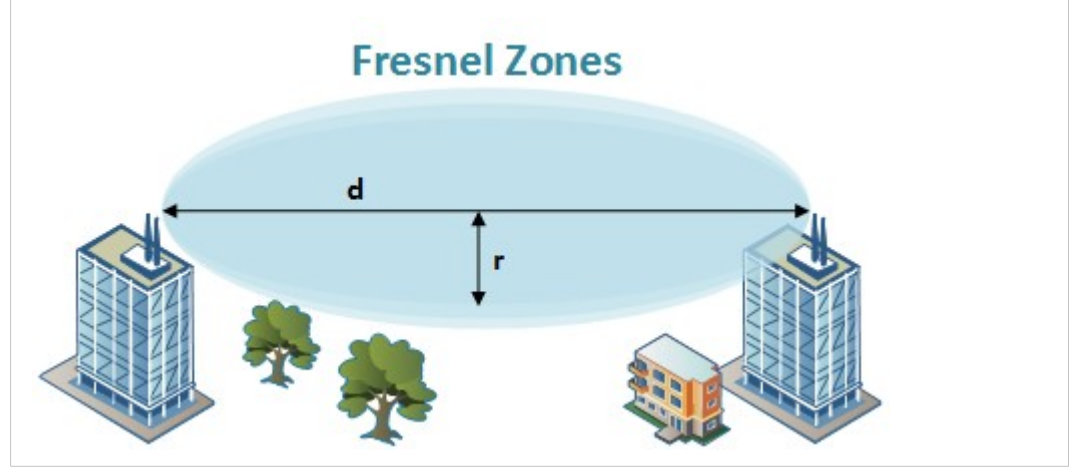

**Fig. 12 Fresnel zones**

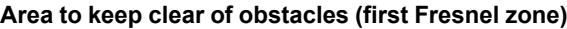

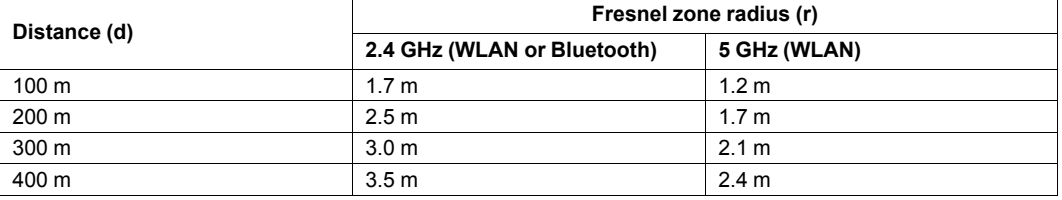

The wireless signal may be adequate even if there are obstacles within the Fresnel zones, as it always depends on the number and size of the obstacles and where they are located. This is especially true indoors, where reflections on metal objects may actually help the propagation of radio waves. To reduce interference and phase cancelling, the range may also need to be limited by reducing the transmission power. For determining the optimal configuration and placement of wireless devices it is therefore recommended to use a wireless signal analysis tool.

## **B Technical Data**

## **B.1 Technical Specifications**

<span id="page-21-1"></span><span id="page-21-0"></span>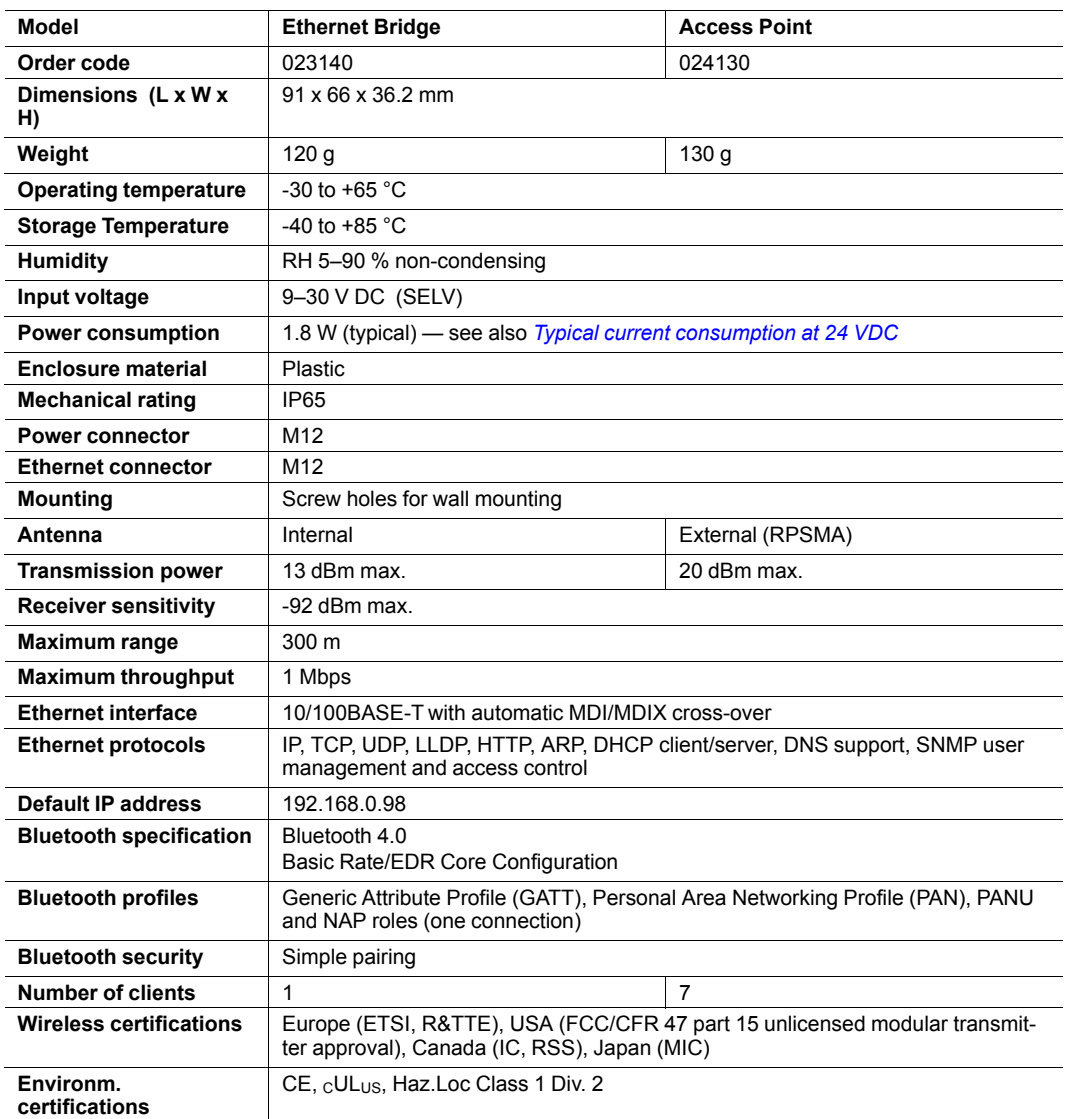

#### <span id="page-21-2"></span>**Typical current consumption at 24 VDC**

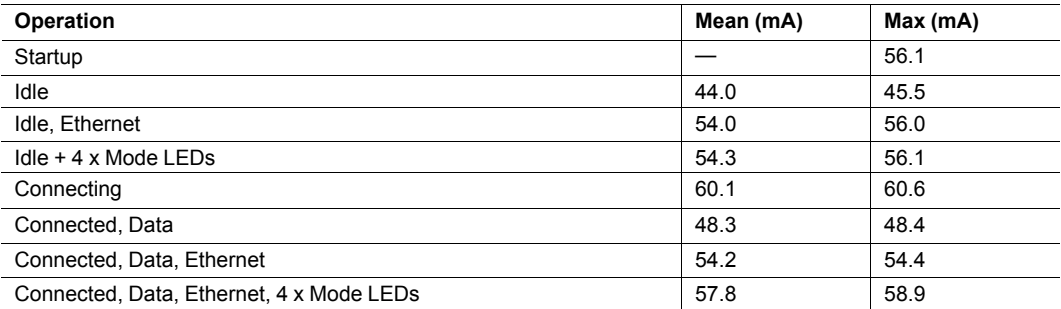

### **B.2 Internal Antenna Characteristics**

<span id="page-22-0"></span>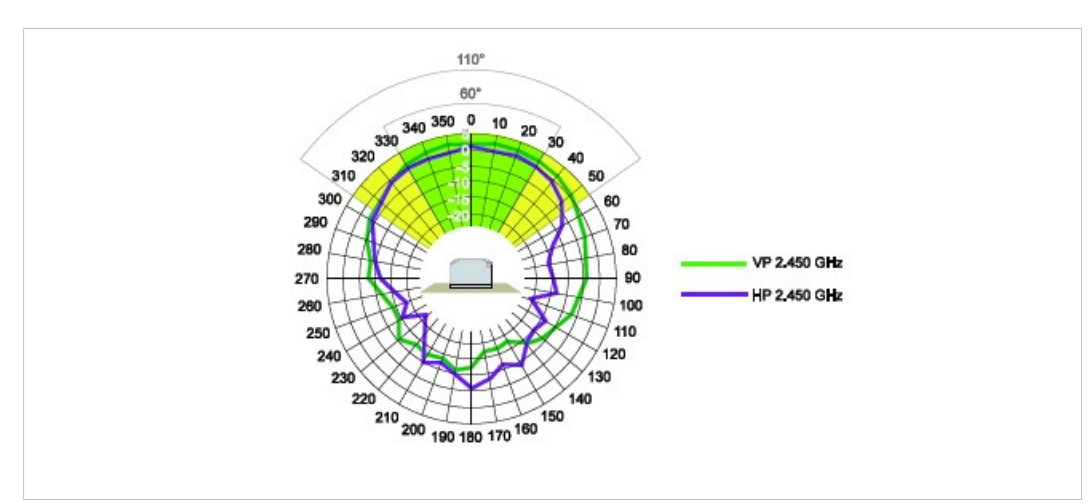

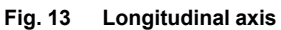

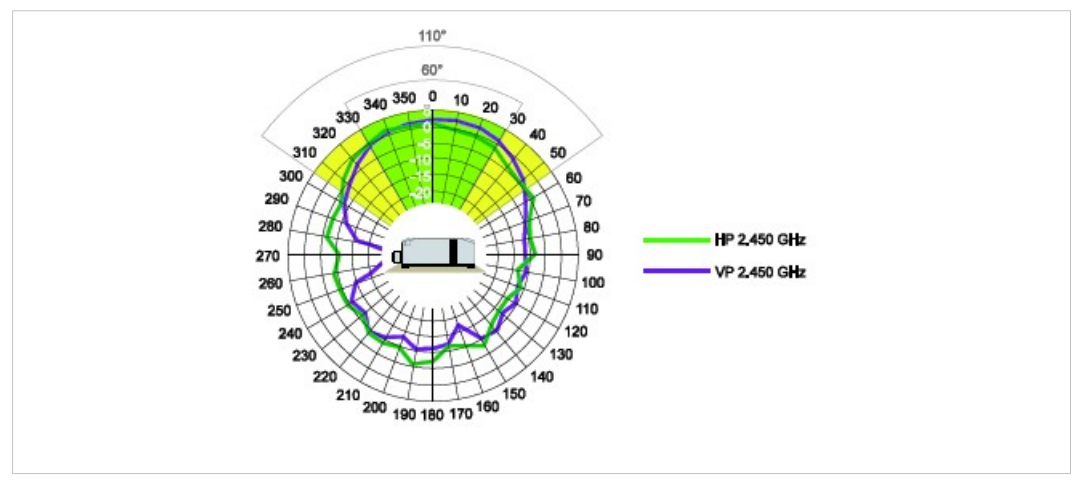

**Fig. 14 Transverse axis**

### **B.3 Regulatory Compliance**

<span id="page-23-0"></span>**EMC Compliance (CE)**

The Anybus Wireless Bridge models 023140-B and 024130-B are in compliance with the RED Directive 2014/53/EU through conformance with the following standards:

**Effective use of frequency spectrum EMC** EN 300 328 V1.9.1 (2015-02) EN 301 489-1 V1.9.2 (2011-09) EN 301 893 V1.8.1 (2015-03) EN 301 489-17 V2.2.1 (2012-09) **Safety** EN 61000-6-2:2005 EN 62479:2010 EN 61000-6-3:2007 + A1:2011 EN 60950-1:2006 + A11:2009 + A1:2010 + A12:2011 + A2:2013 IEC 60950-1:2005 + A1:2009 + A2:2013

The Declaration of Conformity is available at [www.anybus.com/support.](http://www.anybus.com/support)

#### **Disposal and Recycling**

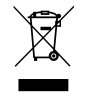

You must dispose of this product properly according to local laws and regulations. Because this product contains electronic components, it must be disposed of separately from household waste. When this product reaches its end of life, contact local authorities to learn about disposal and recycling options, or simply drop it off at your local HMS office or return it to HMS. For more information, see [www.hms-networks.com.](http://www.hms-networks.com)

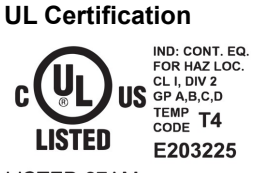

LISTED 67AM

This equipment is suitable only for use in Class I, Division 2, Groups A, B, C and D OR non-hazardous locations only. Combinations of equipment in your system are subject to investigation by the local Authority Having Jurisdiction at the time of installation.

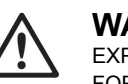

**WARNING**

EXPLOSION HAZARD - SUBSTITUTION OF ANY COMPONENTS MAY IMPAIR SUITABILITY FOR CLASS I, DIVISION 2.

EXPLOSION HAZARD - DO NOT DISCONNECT EQUIPMENT UNLESS POWER HAS BEEN SWITCHED OFF OR THE AREA IS KNOWN TO BE NONHAZARDOUS.

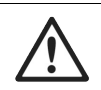

#### **AVERTISSEMENT**

RISQUE D'EXPLOSION – LE REMPLACEMENT DE TOUT COMPOSANTS INVALIDE LA CERTIFICATION CLASS I, DIVISION 2.

RISQUE D'EXPLOSION – NE PAS DÉCONNECTER L'ÉQUIPEMENT TANT QUE L'ALIMENTATION EST TOUJOURS PRÉSENTE OU QUE LE PRODUIT EST TOUJOURS EN ZONE EXPLOSIVE ACTIVE.

#### **FCC Compliance Statement**

This equipment complies with FCC radiation exposure limits set forth for an uncontrolled environment. This equipment should be installed and operated with a minimum distance of 20 cm between the radiator and your body.

This device complies with Part 15 of the FCC Rules. Operation is subject to the following two conditions:

- 1. this device may not cause harmful interference, and
- 2. this device must accept any interference received, including interference that may cause undesired operation.

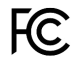

This equipment contains FCC ID: **PVH0946**

Any changes or modifications not explicitly approved by HMS Industrial Networks AB could cause the module to cease to comply with FCC rules part 15, and thus void the user's authority to operate the equipment.

#### **Industry Canada Statement**

This equipment complies with IC RSS-102 radiation exposure limits set forth for an uncontrolled environment.

This equipment should be installed and operated with a minimum distance of 20 cm between the radiator and your body.

Operation is subject to the following two conditions:

- 1. this device may not cause harmful interference, and
- 2. this device must accept any interference received, including interference that may cause undesired operation

Cet équipement est conforme aux limites d'exposition de rayonnement d'IC RSS-102 déterminées pour un environnement non contrôlé. Cet équipement devrait être installé et actionné avec la distance minimum 20 cm entre le radiateur et votre corps.

Son utilisation est soumise aux deux conditions suivantes:

- 1. Cet appareil ne doit pas causer d'interférences et
- 2. il doit accepter toutes interférences reçues, y compris celles susceptibles d'avoir des effets indésirables sur son fonctionnement.

This equipment contains IC ID: **5325A-0946**

#### **Japan Radio Equipment Compliance (MIC)**

Contains MIC ID: R 204-210003

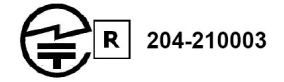

### **B.4 Licenses**

#### <span id="page-25-0"></span>**This product contains software under the following licenses:**

Copyright (c) 2001–2004 Swedish Institute of Computer Science. All rights reserved.

Redistribution and use in source and binary forms, with or without modification, are permitted provided that the following conditions are met:

- 1. Redistribution of source code must retain the above copyright notice, this list of conditions and the following disclaimer.
- 2. Redistribution in binary form must reproduce the above copyright notice, this list of conditions and the following disclaimer in the documentation and/or other materials provided with the distribution.
- 3. The name of the author may not be used to endorse or promote products derived from this software without specific prior written permission.

THIS SOFTWARE IS PROVIDED BY THE AUTHOR "AS IS" AND ANY EXPRESS OR IMPLIED WARRANTIES, INCLUDING, BUT NOT LIMITED TO, THE IMPLIED WARRANTIES OF MERCHANTABILITY AND FITNESS FOR A PARTICULAR PURPOSE ARE DISCLAIMED. IN NO EVENT SHALL THE AUTHOR BE LIABLE FOR ANY DIRECT, INDIRECT, INCIDENTAL, SPECIAL, EXEMPLARY, OR CONSEQUENTIAL DAMAGES (INCLUDING, BUT NOT LIMITED TO, PROCUREMENT OF SUBSTITUTE GOODS OR SERVICES; LOSS OF USE, DATA, OR PROFITS; OR BUSINESS INTERRUPTION) HOWEVER CAUSED AND ON ANY THEORY OF LIABILITY, WHETHER IN CONTRACT, STRICT LIABILITY, OR TORT (INCLUDING NEGLIGENCE OR OTHERWISE) ARISING IN ANY WAY OUT OF THE USE OF THIS SOFTWARE, EVEN IF ADVISED OF THE POSSIBILITY OF SUCH DAMAGE.

This file is part of the lwIP TCP/IP stack.

Author: Adam Dunkels [adam@sics.se](mailto:adam@sics.se)

**This page intentionally left blank**